# **EFECTUAR A LIGAÇÃO**

**Cuidado:** Cuidado: não empilhe vários discos rígidos LaCie Porsche Design Mobile Drive, pois podem sobreaquecer.

A instalação da unidade de disco rígido LaCie é simples para todos os utilizadores, graças ao LaCie Setup Assistant. Siga o procedimento de instalação de acordo com a ordem apresentada, para assegurar que o volume da unidade de disco rígido LaCie fica correctamente disponível no computador.

## PASSO 1 - LIGAR O CABO USB

1. Ligue o cabo USB da unidade ao computador.

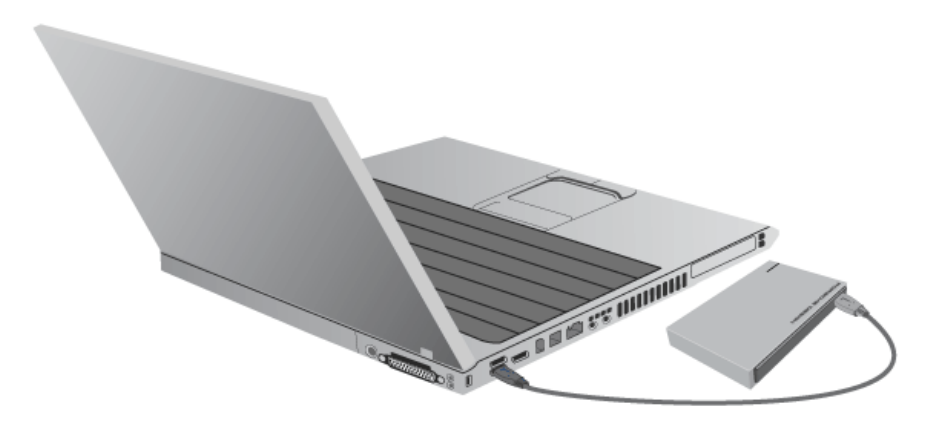

2. A unidade será apresentada no computador.

**Nota técnica:** Se o bus USB no computador não fornecer alimentação suficiente para o funcionamento do dispositivo LaCie, poderá necessitar de um cabo USB em Y, que pode ser adquirido em [www.lacie.com/accessories](http://www.lacie.com/accessories). Consulte [Cabo USB em Y](http://manuals.lacie.com/pt/manuals/porsche-mobile/cables#cabo-usb-em-y) para obter informações detalhadas.

**Nota:** Se a unidade não funcionar no seu computador, consulte os tópicos de Resolução de Problemas em [Obter ajuda](http://manuals.lacie.com/pt/manuals/porsche-mobile/help).

# PASSO 2 - INICIAR O LACIE SETUP ASSISTANT

O LaCie Setup Assistant tem de ser iniciado antes de utilizar a unidade. Este vai permitir-lhe:

- Formatar facilmente a unidade de disco rígido de acordo com as suas necessidades
- Copiar o Manual do Utilizador para o seu computador
- Registar o seu dispositivo LaCie
- Instalar software para funcionalidades adicionais

**Importante:** Se não iniciar o LaCie Setup Assistant ou se encerrar o mesmo depois de a formatação ter sido iniciada, a unidade não estará pronta para utilização e será necessária uma formatação manual.

O Manual do Utilizador e os utilitários não estarão disponíveis e terão de ser transferidos a partir do sítio da LaCie na Web: [www.lacie.com/support/](http://www.lacie.com/support/).

### Iniciar o LaCie Setup Assistant

### Utilizadores do Windows

Reprodução automática: A Reprodução Automática do Windows pode detectar o disco rígido LaCie assim que este for conectado ao computador. Se for apresentada a janela de Reprodução Automática, clique na opção **Abrir pasta para ver os ficheiros com o Explorador do Windows** e clique duas vezes sobre o ficheiro **LaCie Setup**.

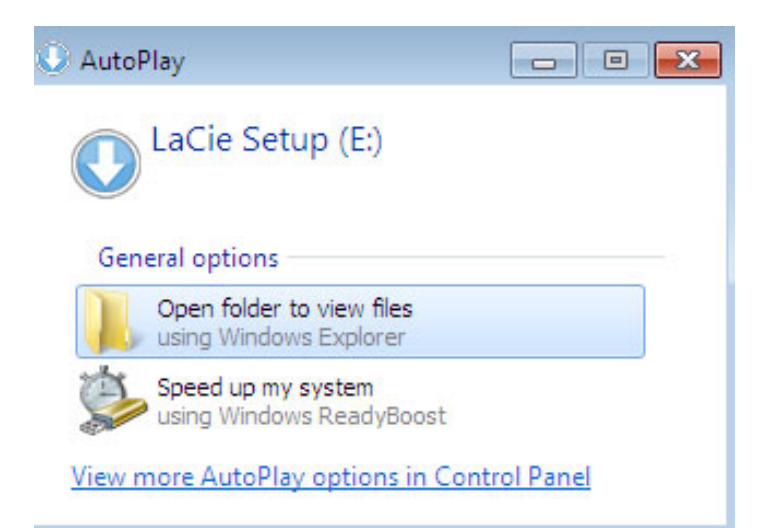

Acesso manual: Abra o volume **LACIE SETUP** em **Computador** (**O meu computador** no Windows XP) e, em seguida, clique duas vezes em **LaCie Setup**.

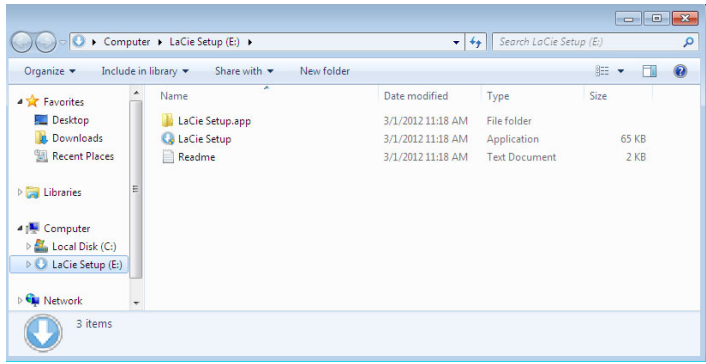

### Utilizadores de Mac

Abra o volume **LACIE SETUP** no seu ambiente de trabalho e, em seguida, clique duas vezes em **LaCie Setup** (Iniciar)

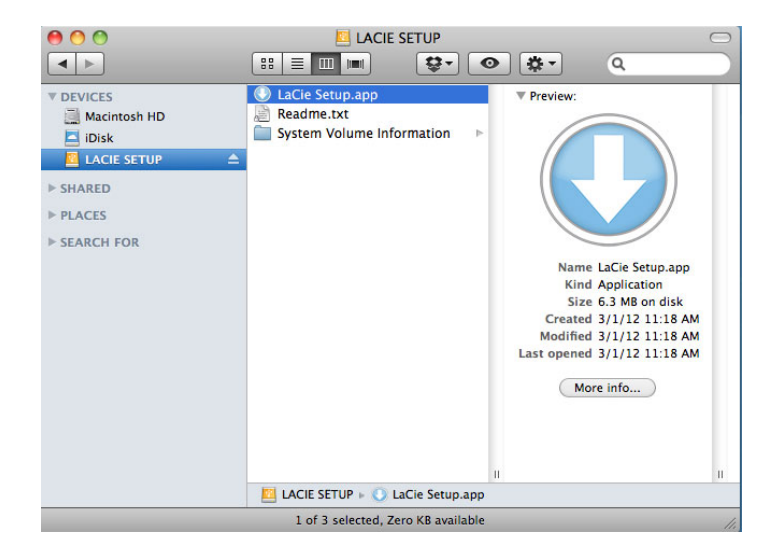

### Configuração

O LaCie Setup Assistant não impede a utilização do programa de utilitário do disco do seu computador para formatar ou criar partições na unidade LaCie. Siga as instruções do Setup Assistant até que este esteja concluído e, em seguida, utilize a Gestão de discos para Windows ou Utilitário do Disco para Mac para reformatar a unidade.

**Informação importante para utilizadores de Mac:** Pode ser-lhe solicitado que introduza a palavra-passe do seu computador para continuar a utilização do Assistente de Configuração LaCie.

Siga as instruções apresentadas no ecrã conforme indicadas a seguir para formatar a unidade e instalar utilitários de software.

1. Seleccione o idioma.

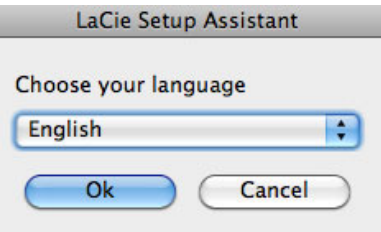

2. Leia o contrato de licença antes de clicar em **Next (Seguinte)**. Ao seleccionar **Next (Seguinte)** confirma que aceita o contrato de licença.  $000$ 

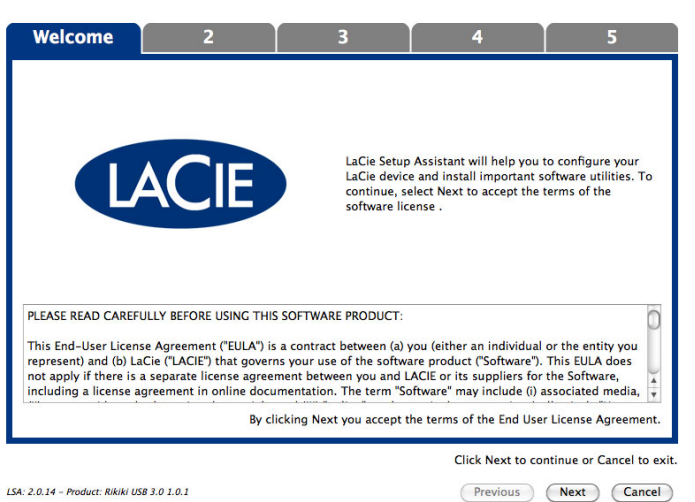

3. Utilize a barra de deslocamento para definir a partição da unidade de disco rígido LaCie. Ao mover o cursor para a esquerda irá reduzir o tamanho do volume **Compatible** (denominado **LaCie Share** nalguns produtos) (para Windows e Mac). Se não pretender utilizar o volume **Compatible** / **LaCie Share**, deve mover o cursor totalmente para a esquerda. O volume LaCie será formatado para o seu sistema operativo, NTFS para Windows e HFS+ para Mac. Após ter efectuado a sua selecção, clique em **Next (Seguinte)** para iniciar a formatação.

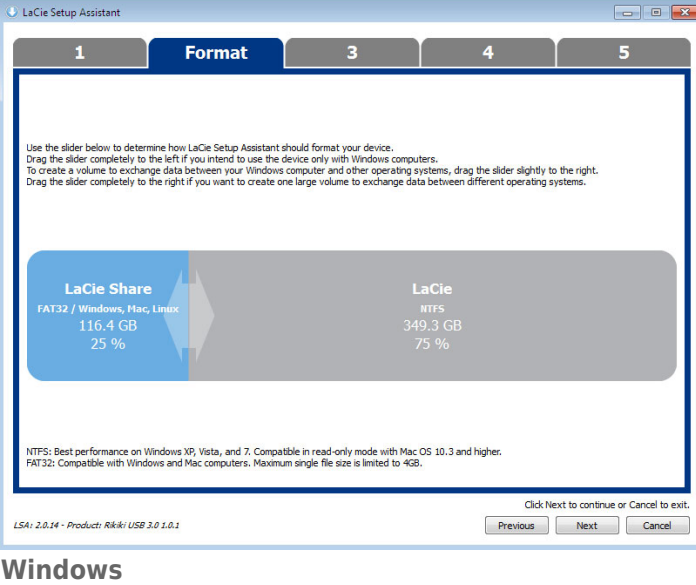

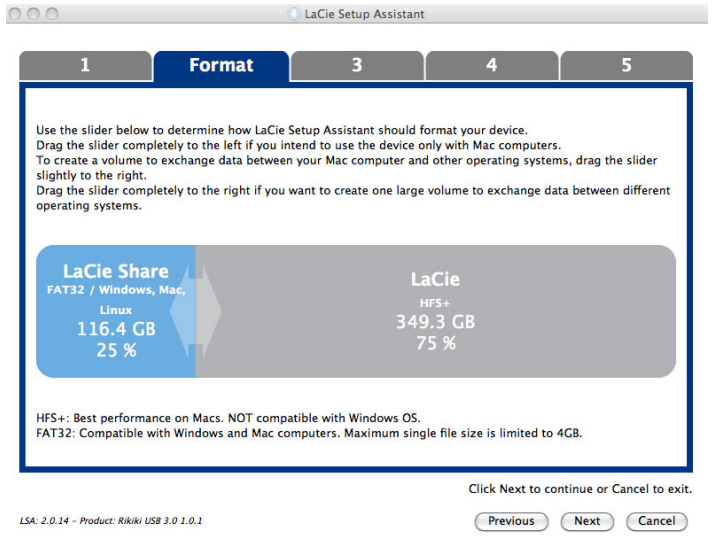

#### **Mac**

4. Uma janela de mensagem alerta que o disco será formatado. Seleccione **Yes (Sim)** para continuar.

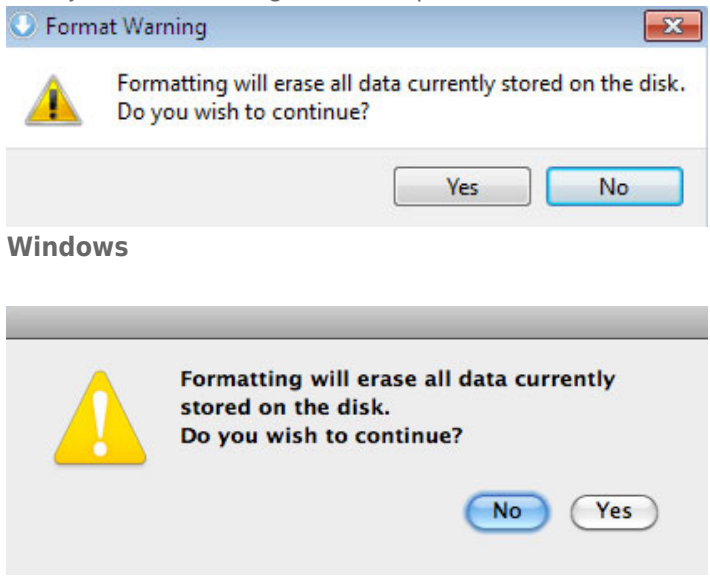

#### **Mac**

5. O LaCie Setup Assistant irá formatar a unidade de disco rígido.

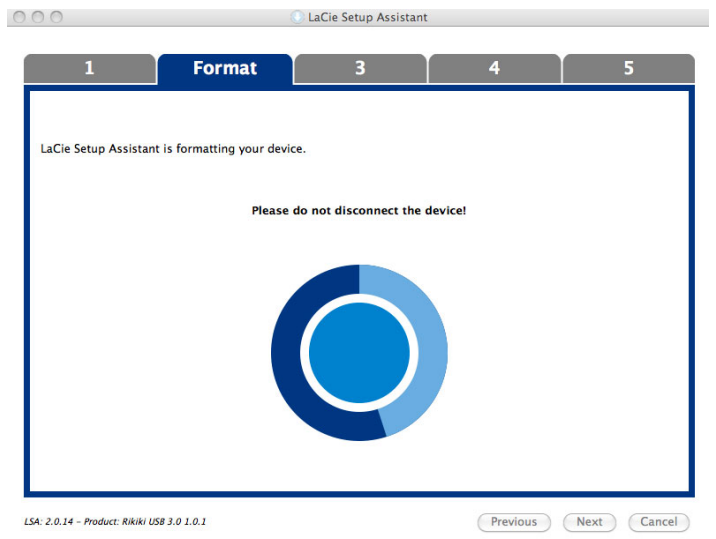

6. Registar o seu dispositivo LaCie. Faça clique em **Next (Seguinte)** para continuar.

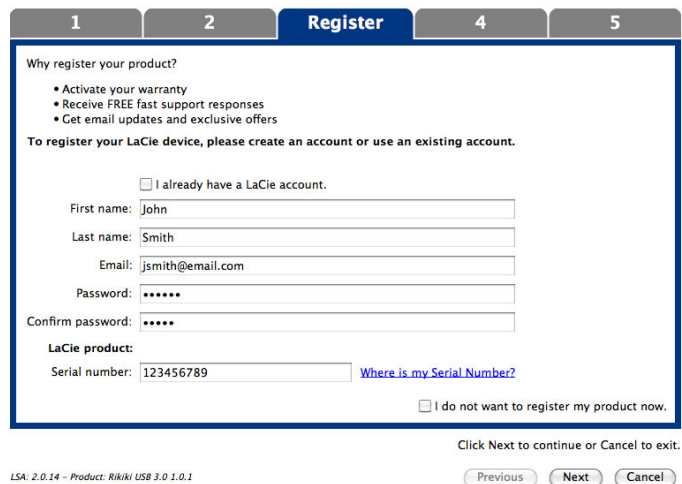

### **New Account (Nova conta)**

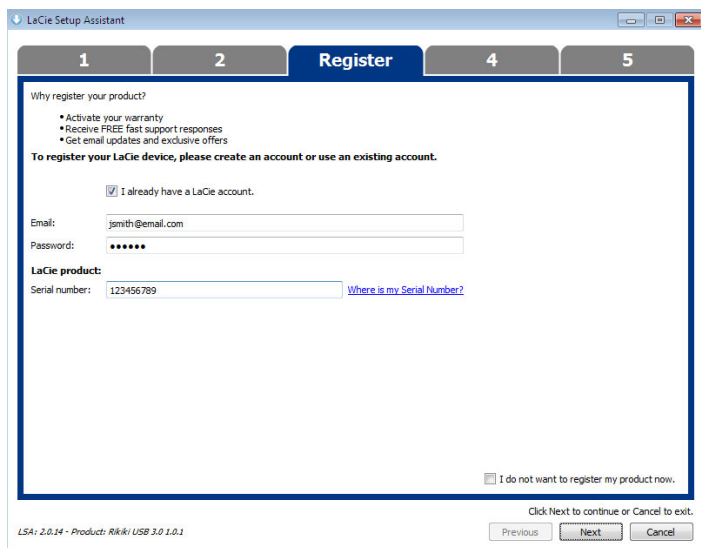

### **Existing Account (Conta existente)**

- 7. Escolha os utilitários de software que pretende instalar. Se solicitado, conclua a instalação do utilitário de software antes de continuar a utilização do Assistente de Configuração LaCie.
- 8. Faça clique em **Next (Seguinte)** para continuar.

9. O LaCie Setup Assistant fornece um resumo da instalação. Faça clique em **Finish (Concluir)** para fechar o programa. A sua unidade de disco rígido LaCie está agora pronta a ser utilizada.

O software será instalado no armazenamento de produtos e não no seu computador. Estará localizado no volume denominado "Compatible"/"LaCie Share" se existir, caso contrário estará localizado em "LaCie".

**Importante:** Tenha em atenção que os utilitários de software LaCie podem ser instalados em qualquer altura. Uma vez concluída a formatação, o Assistente de Configuração LaCie ficará disponível em:

- LaCie: se tiver criado uma partição
- Compatible (denominado **LaCie Share** nalguns produtos): se tiver criado duas partições

Para instalar os utilitários de software, basta iniciar o LaCie Setup Assistant e seguir os passos indicados acima.

# PASSO 3 - INSTALAR O LACIE DESKTOP MANAGER (OPCIONAL)

Instale o [LaCie Desktop](http://manuals.lacie.com/pt/manuals/porsche-mobile/lacie-desktop-manager) Manager para gerir as funcionalidades avançadas da unidade. Consulte LaCie Desktop [Manager](http://manuals.lacie.com/pt/manuals/porsche-mobile/lacie-desktop-manager) para obter informações detalhadas.